# **Backing up with EaseUS**

### By Dick Evans

One of the most important tasks we ever do with our computer is to back it up. I do not mean the act of copying an important file or two onto a USB Flash Drive. I am talking about creating an image of everything on the hard drive so when a crisis occurs you can get everything back just the way it was.

However, how could that happen, you ask. Well just to mention a few possibilities your hard drive could crash or cease to function, your computer could fall from a table a bounce on the fall rendering the hard drive unusable, someone could steal your laptop, or the latest Windows 10 update could make it impossible to work.

An image backup is the solution, the insurance policy. Once you create an image of the hard drive you can return your computer to that point in time in minutes or if there was a lot on that drive in a few hours. It is even effective against an attack from a bad virus, even ransomware.

You need to download the FREE EaseUS software. Use the link on the Club home page to do so.

Next, you need a USB External Drive to place the back files. It should be large enough to hold everything on your hard drive and be USB 3.0 capable (blue ends).

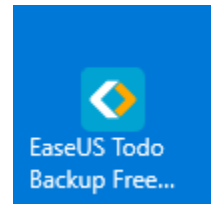

Install the software and run it.

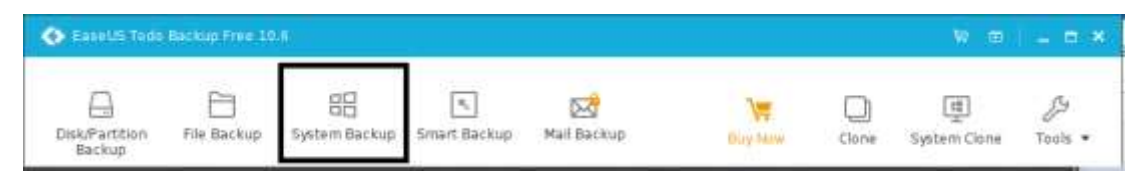

Click System Backup

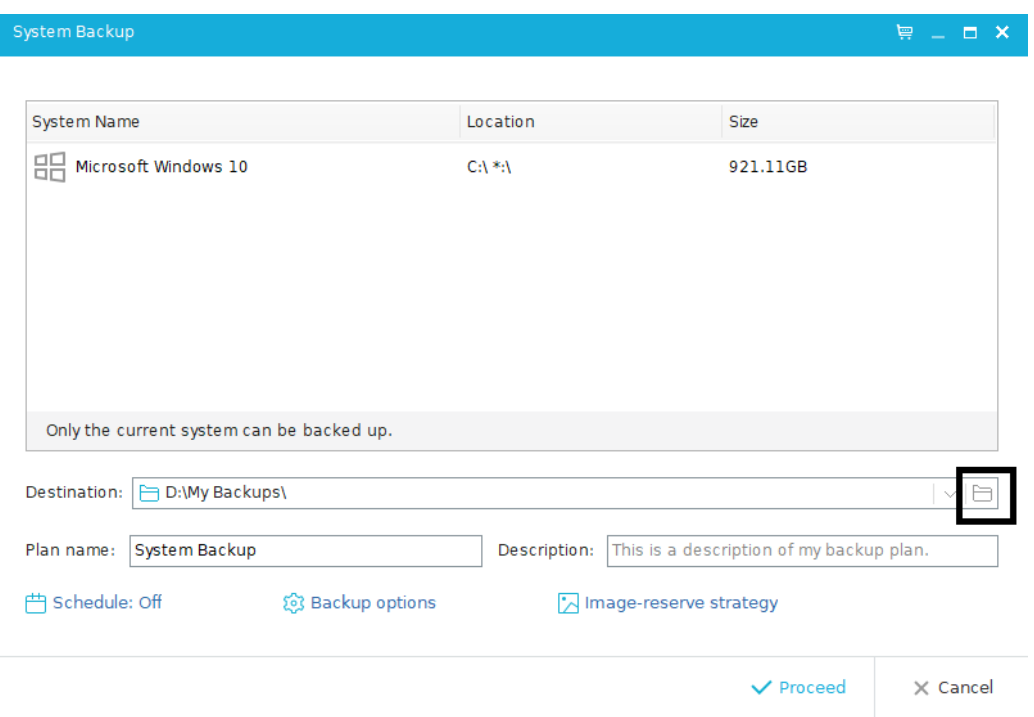

Plug in the external drive. The Destination should be the drive letter for your external and the folder to store your backups (MyBackups is the default).

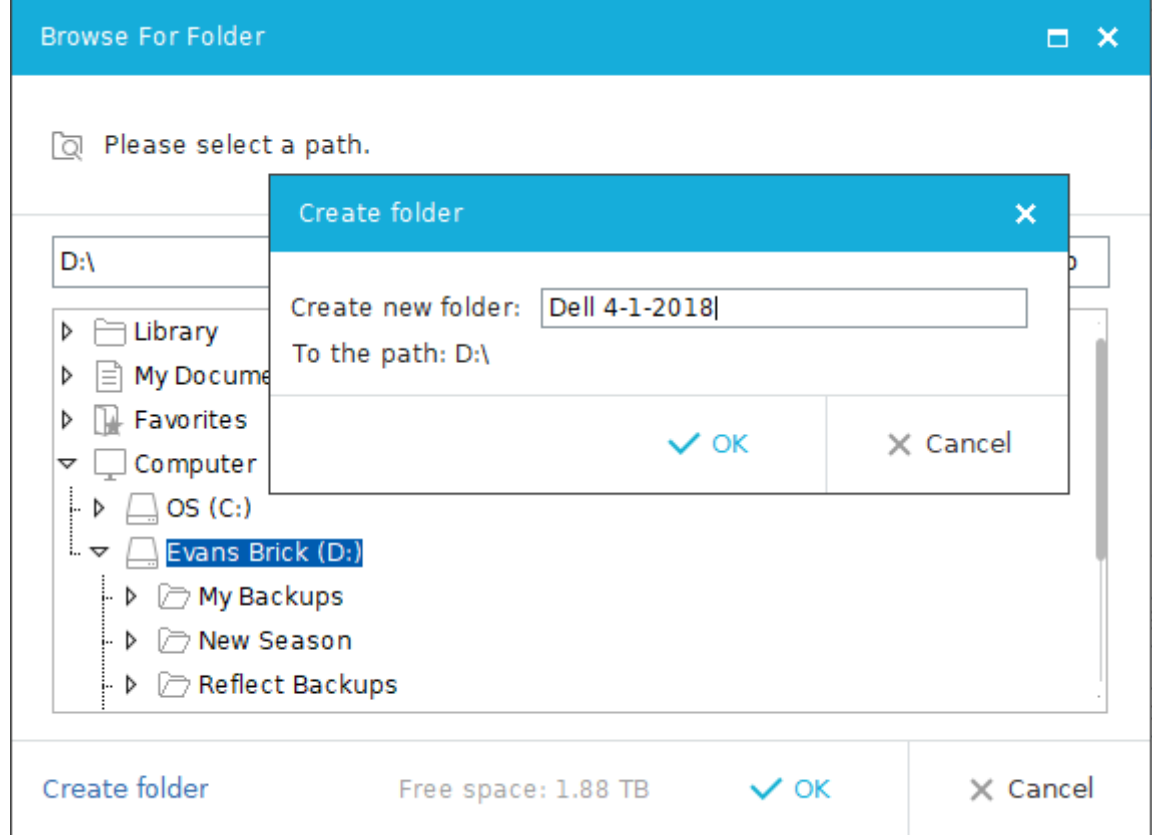

#### Click the browse button and create a folder to hold your backup

#### Click OK and OK

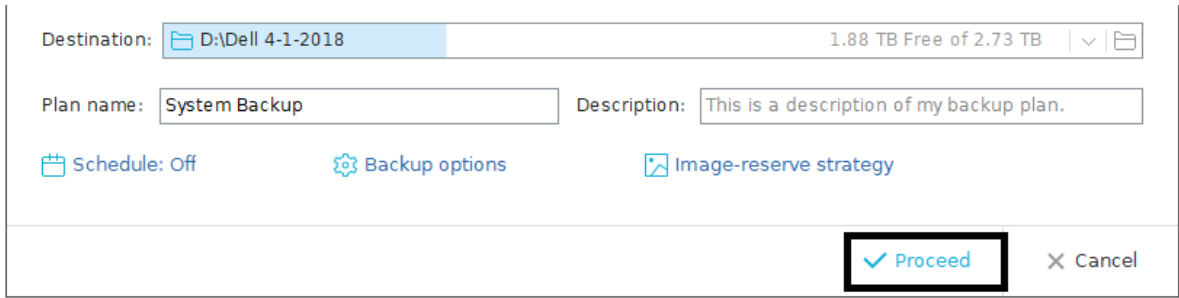

#### Click Proceed

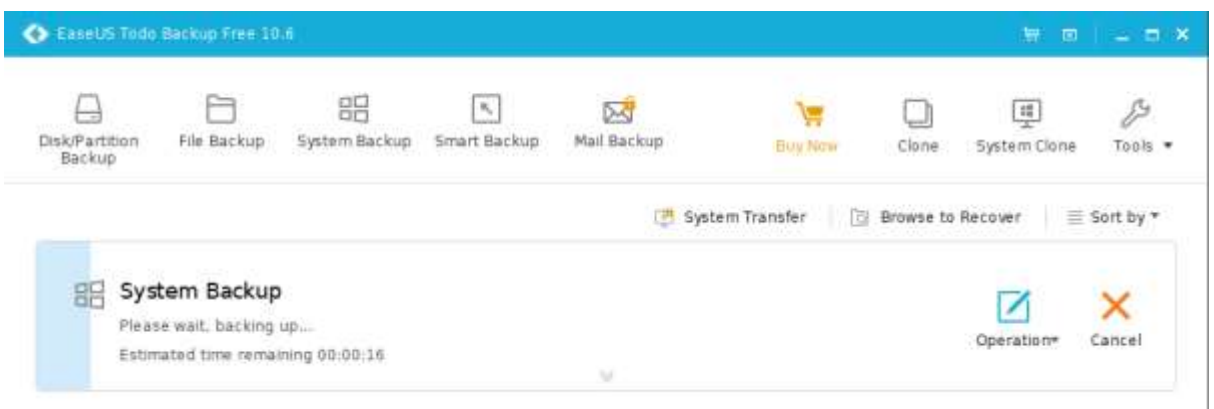

Patiently wait for the backup to finish. Depending on the amount of items on your hard drive, this could take a while. It gives an estimate of the time remaining that is useful but not always accurate.

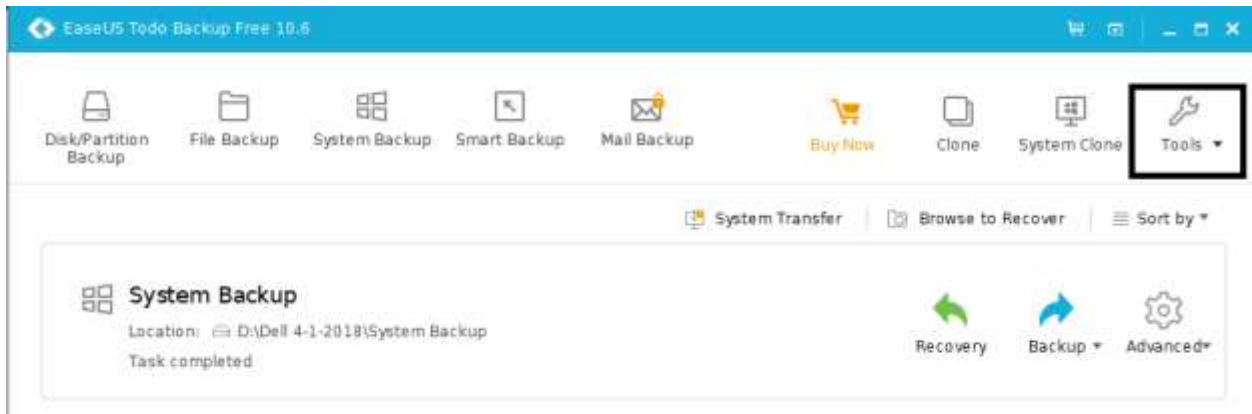

The backup is finished and you can quit right now but the better thing to to do is make sure the backup file can be read by verifying it.

Pull down the advanced list by clicking on the arrow under the gear.

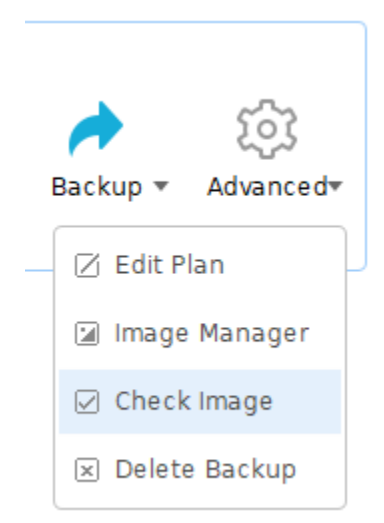

## Click Check Image

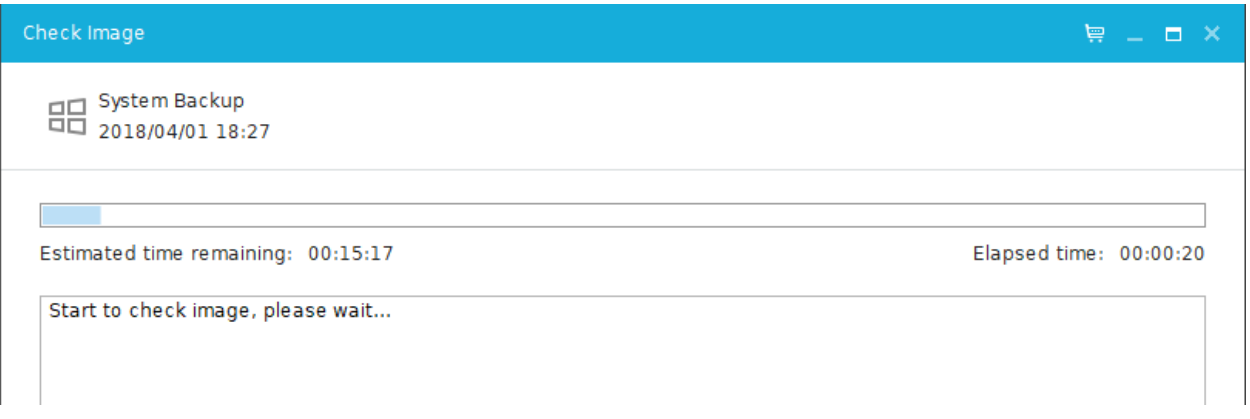

When done, click Finish